ファイル

- 1 ファイルとは何か
- (1) ファイルとは

コンピュータの基本ソフトウェアである OS (Operating System) は、ファイルという単位 でデータやプログラムを管理し、記憶装置に記録します。用途や形式によって様々な種類のフ ァイルがあります。大きく分けて、コンピュータが実行することができる命令の集合であるプ ログラムファイルと、コンピュータの利用者(ユーザー)が作成した情報を記録しておくデー タファイルがあります。

(2) データファイル

パソコンで作成した文書やデジカメから取り込んだ 写真など、パソコンで扱うデータの単位のことをデー タファイルといい、単に「ファイル」といいます。

ファイルは、アイコンとファイル名で表示され、 ファイルの種類によって、アイコンの絵柄が異なります。

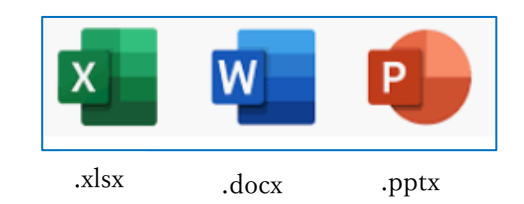

ファイル名で、「.」(ドット)で区切られた一番右側の部分を拡張子 (extension) と呼びま す。例えば、ファイル名が「メモ.docx」ならば「.docx」部分が拡張子で、拡張子まで含めた 部分がファイル名になります。

2 ファイルの種類

ファイルの種類は数限りなくありますが、一般ユーザーが汎用的に使う主なファイルを一覧 にしておきます。

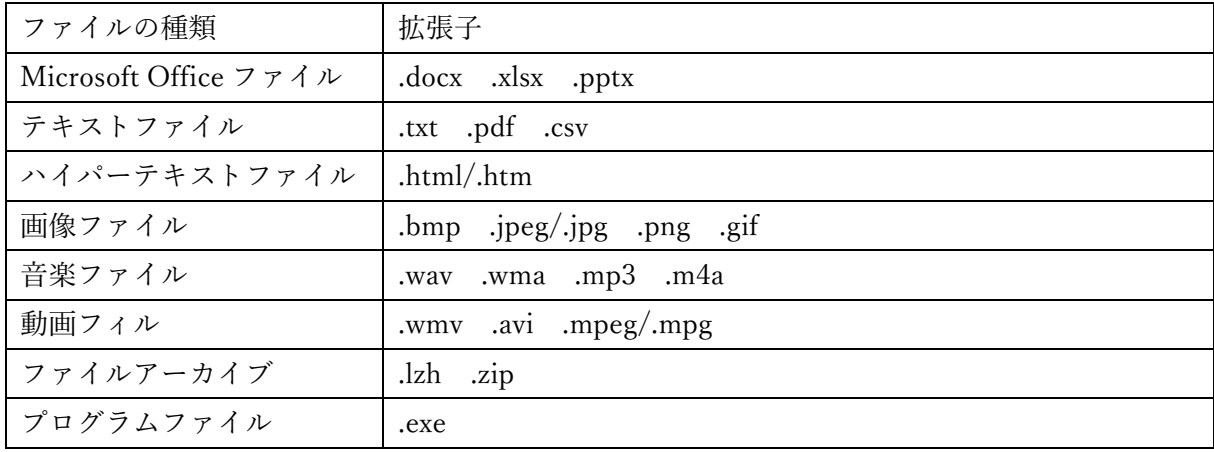

- 3 拡張子の関連付け
- (1) ファイルの拡張子

拡張子とは、ファイル名の後半部分にあるピリオド「.」の後に続く「txt」や「jpg」などの文 字列のことで、ファイルの種類を表します。拡張子はファイルを保存する際に自動的に付けら れます。

Windows では、この拡張子によってファイルを開くアプリが関連付けられています。例えば、 「xxx.txt」ならメモ帳で開く、「xxx.docx」なら Word で開く、「xxx.xlsx」なら Excel で開く、 などのような設定です。拡張子を変更したり削除したりすると、アプリとの関連付けが失われ、 ファイルが正常に開かなくことがあるので注意が必要です。

(2) 拡張子の表示、非表示

Windows11 初期設定ではこの拡張子が表示されないようになっています。 その代り、拡張 子が見えなくてもアイコンの絵柄で何のファイルなのかが分かるようになっています。

ファイルの拡張子を表示したい場合は、次のようにします。

1 エクスプローラーを開き、「表示」タブ1 をクリック、さらに「表示」2からたどって「フ ァイル名拡張子」 8 にチェックを入れます。

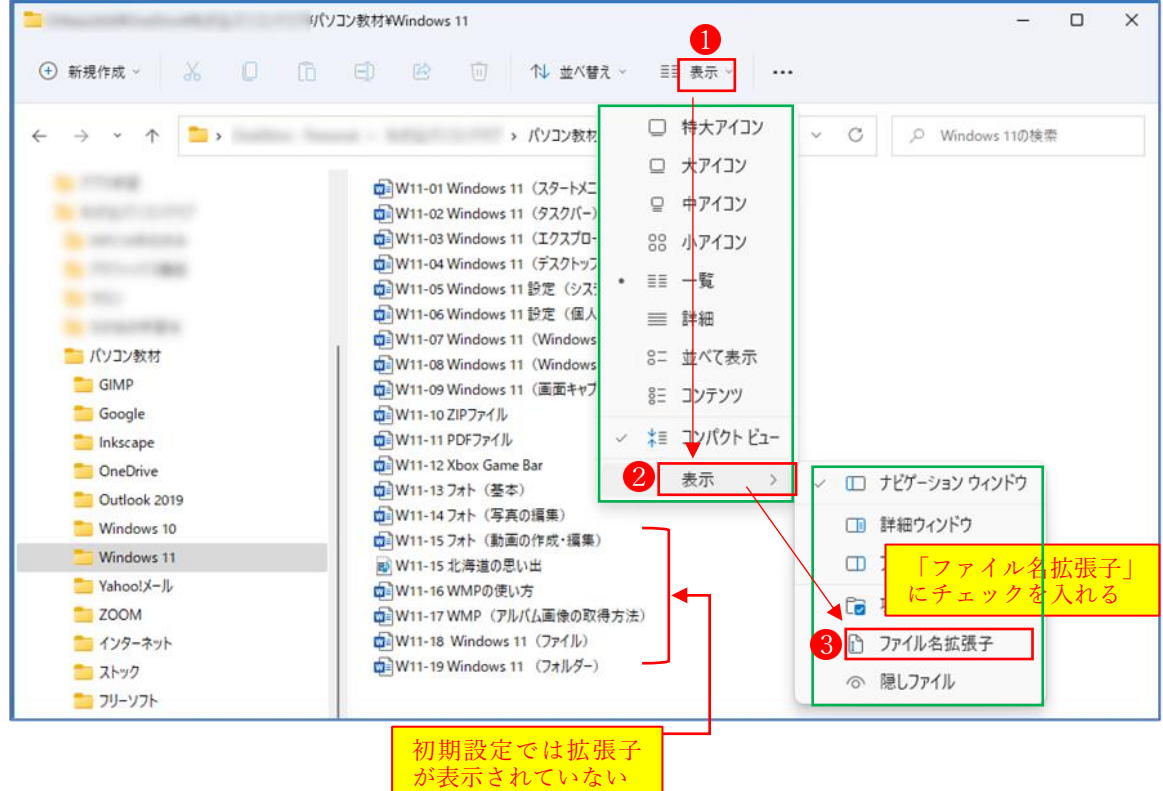

② すべてのファイルに拡張子4が表示されました。

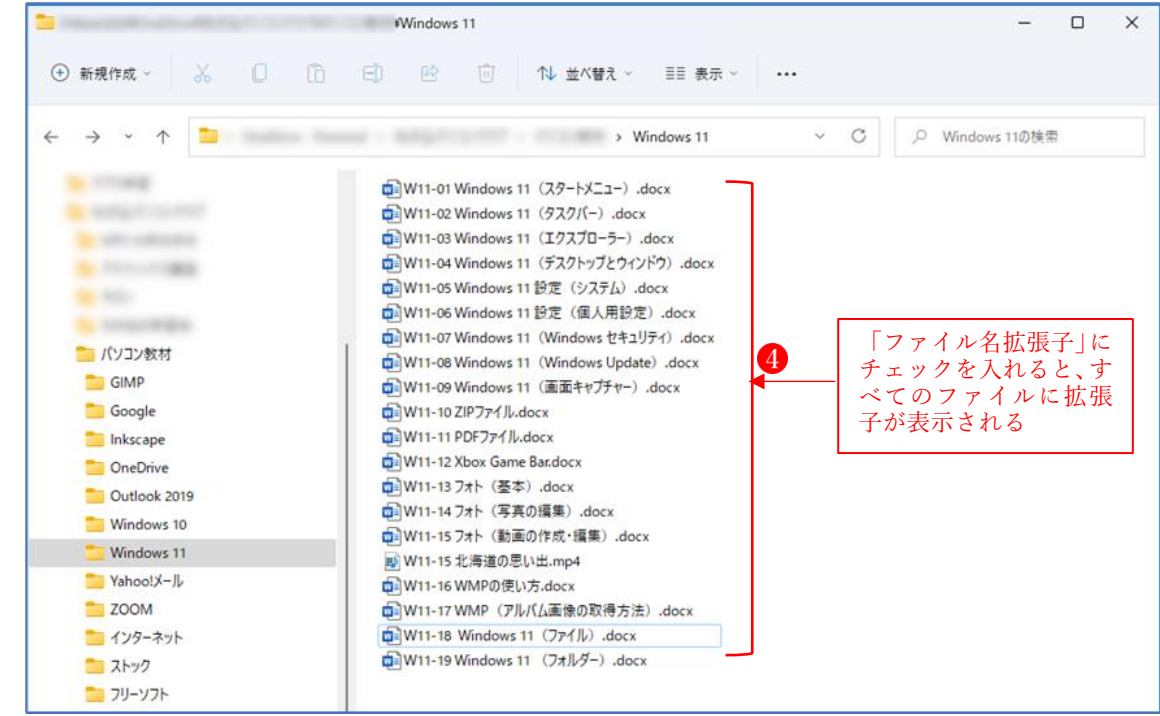

(3) 拡張子の関連付けの設定

関連付けの設定は、各ユーザーが自分の好きなように変更することができます。

変更方法は次のとおりです。

・ファイルの種類ごとに既定のアプリを選ぶ方法

 設定→アプリ→既定のアプリ→画面を下にスクロールして→「ファイルの種類ごとに既定ア プリを選ぶ」をクリックします

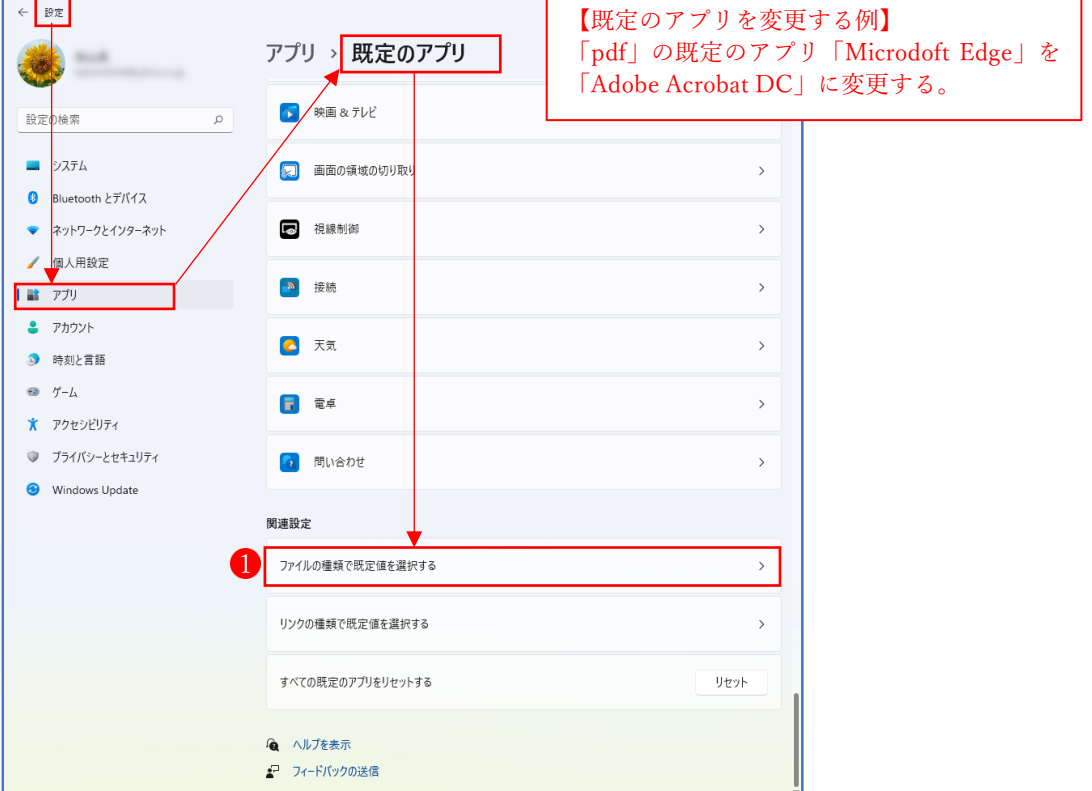

·ファイル名「.pdf」の既定のアプリが「Microsoft Edge」 2になっています。 この上でクリックします。

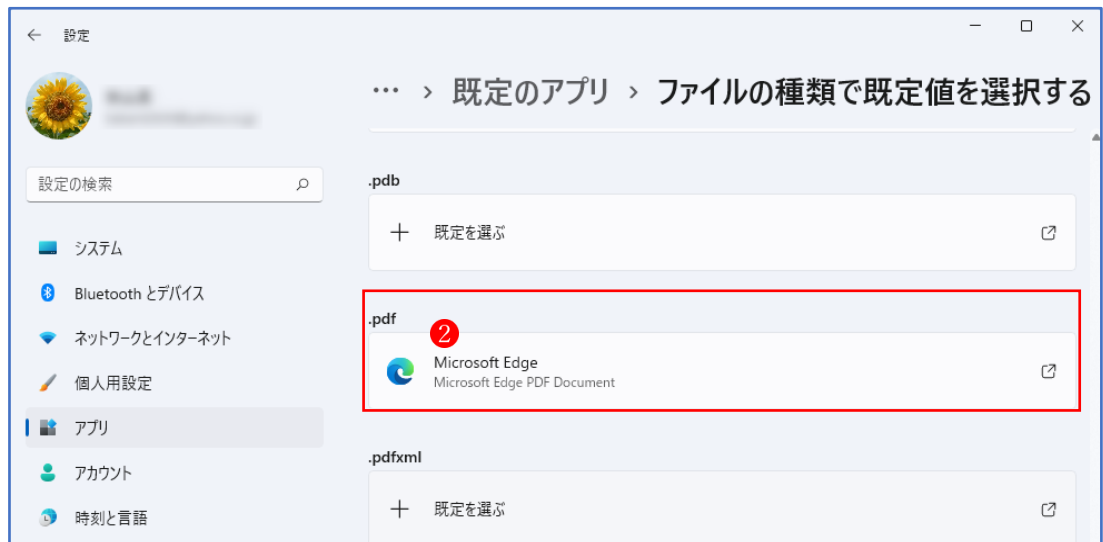

·次のようなメッセージが表示されますが、「強制的に変更する」 3 をクリックします。

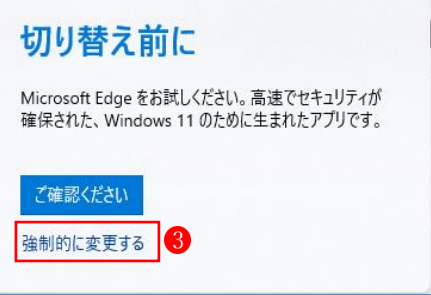

・選択可能なアプリが一覧で表示されるので、この中から「Adobe Acrobat DC」 を選んでク リックします。

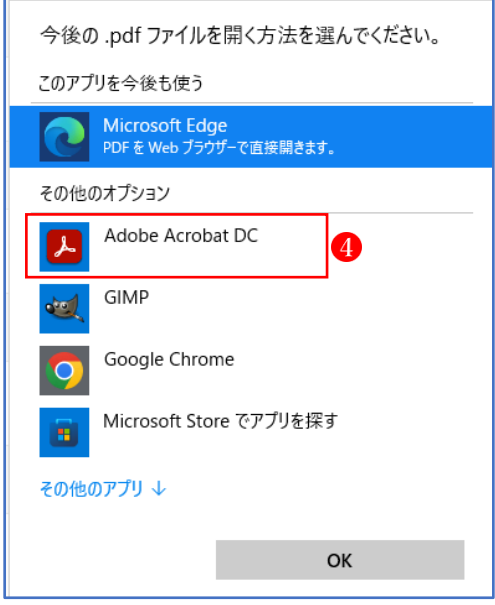

・これで、「.pdf」の既定のアプリが「Adobe Acrobat DC」に変更されます。

- (4) ファイルを既定のアプリ以外のアプリで開く方法
	- 一時的にいつものファイルを、既定のアプリ以外のアプリを使って開きたい場合があります。 その時は、次の手順で使いたいアプリを選んでファイルを開くことができます。
	- ・開きたいファイル 1の上で右クリック→「プログラムから開く」2を選択→
	- ファイルを開くアプリの候補が表示されるので、その中から今回使いたいアプリ「Microsoft Edge」 3を選択します

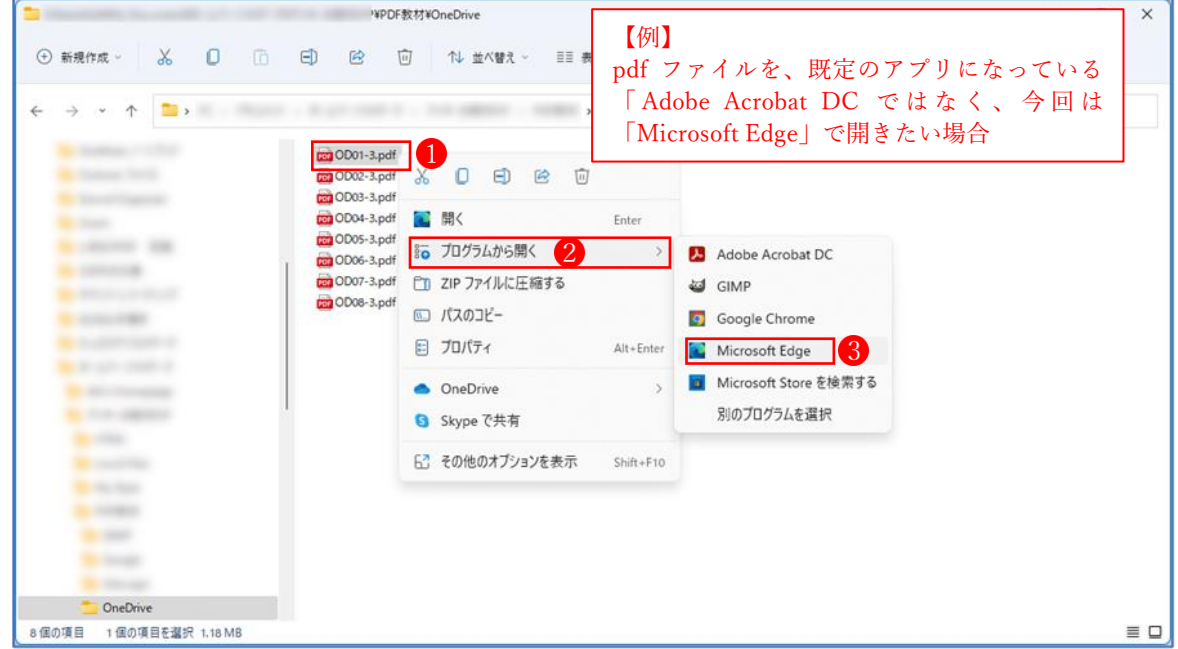

(5) ファイルをダブルクリックしてもアプリが起動しない場合

 ファイルをダブルクリックしたときにアプリが起動せず、「このファイルを開く方法を選んで ください」という画面が表示されることがあります。これは、そのファイルを開くためのアプ リがパソコンにインストールされていないか、または決まっていないときに表示されます。

① 「その他のアプリ」 ●をクリックします。

すると、そのファイルを開くことのできるアプリの候補が表示される2ので、その中から、 ファイルを開くのに使いたいアプリを選択します。

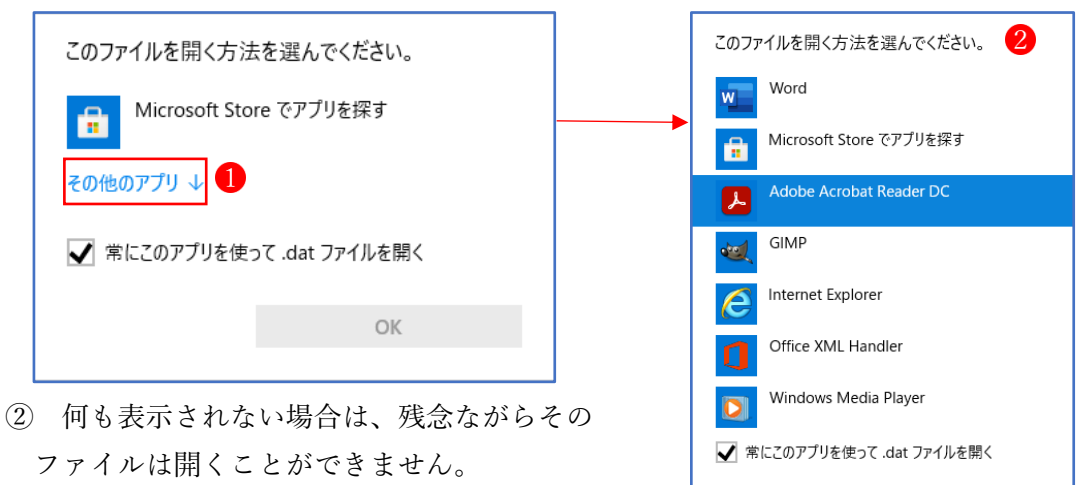

OK

4 ファイルの作成方法

新しいファイルを作成する場合、通常はアプリを使用します。文書作成、表計算、画像やビ デオを編集するなど目的にあったアプリを起動し、作成した情報に名前を付けて保存すること でファイルが作成されます。

また、デスクトップ画面上やエクスプローラーからアプリを起動せずに、直接新しいファイ ルを作成することもできます。

- (1) アプリを利用してファイルを作成する(例:Word アプリを起動→Word の文書を作成)
	- ① Word アプリを起動して、Word の新しい文書を作成します。
	- ② 「ファイル」タブから「名前を付けて保存」1 を選択し、保存先のフォルダ<sup>2</sup>を選択し、 Word 文書に名前(ファイル名)3 を付けて保存4します。

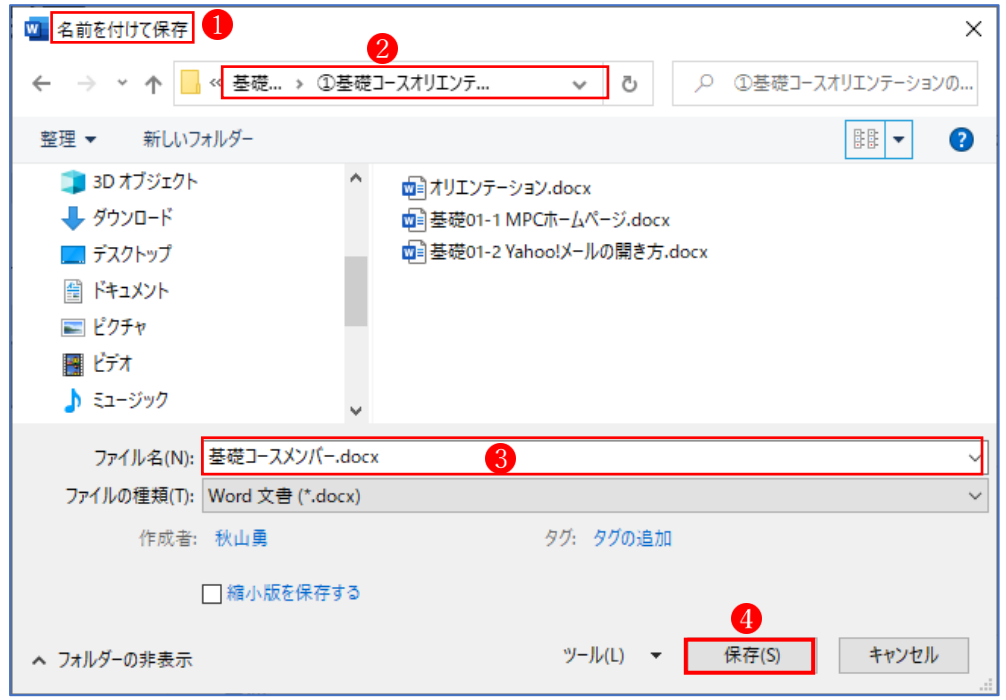

(2) エクスプローラーを起動してファイルを作成する

 最初に、エクスプローラーを起動し、新規に作成するファイルを保存するフォルダを開いて おきます。

- ◆方法1:右クリックで操作する場合
- ① 何もない部分で右クリック1します。
- ② 「新規作成」2をクリックします。
- ③ 新規に作成したいオブジェクト(ファイル) をクリックします。

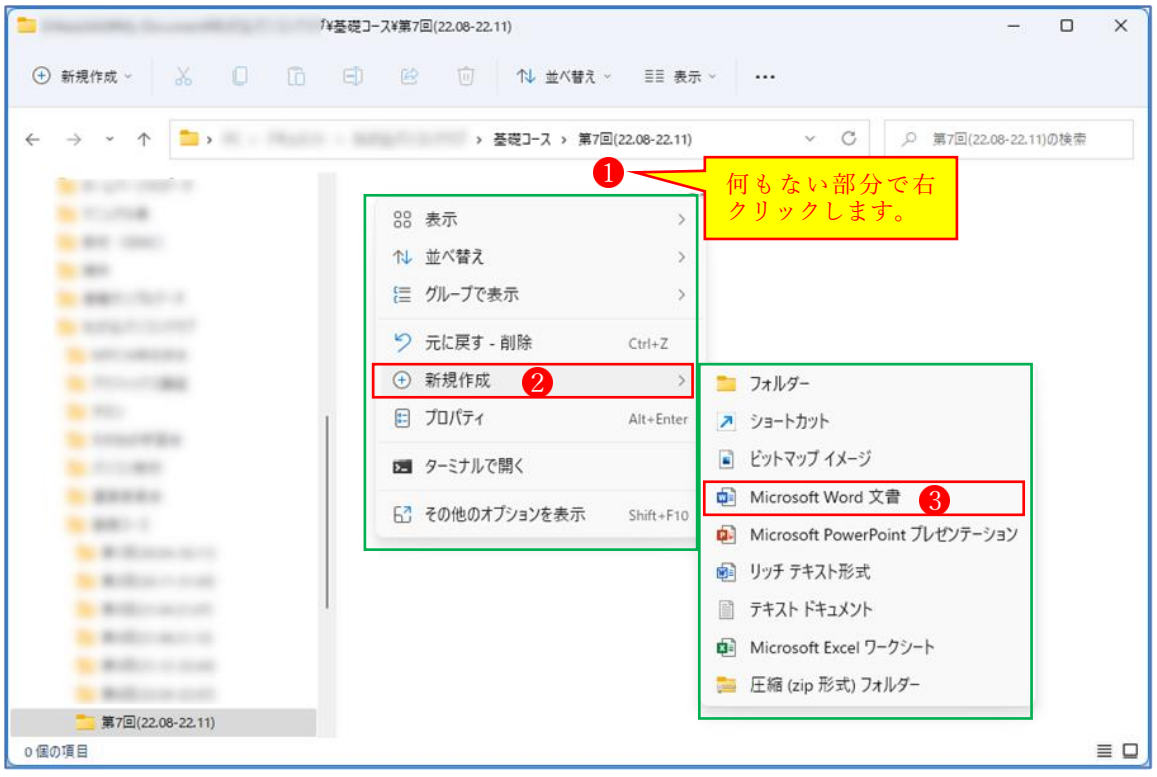

④ 新規ファイル が作成され、ファイル名が青く反転表示されている状態になります。 反転されている状態で、任意の名前を入力して[ENTER]キーを押すとファイルに名前を 付けることができます。

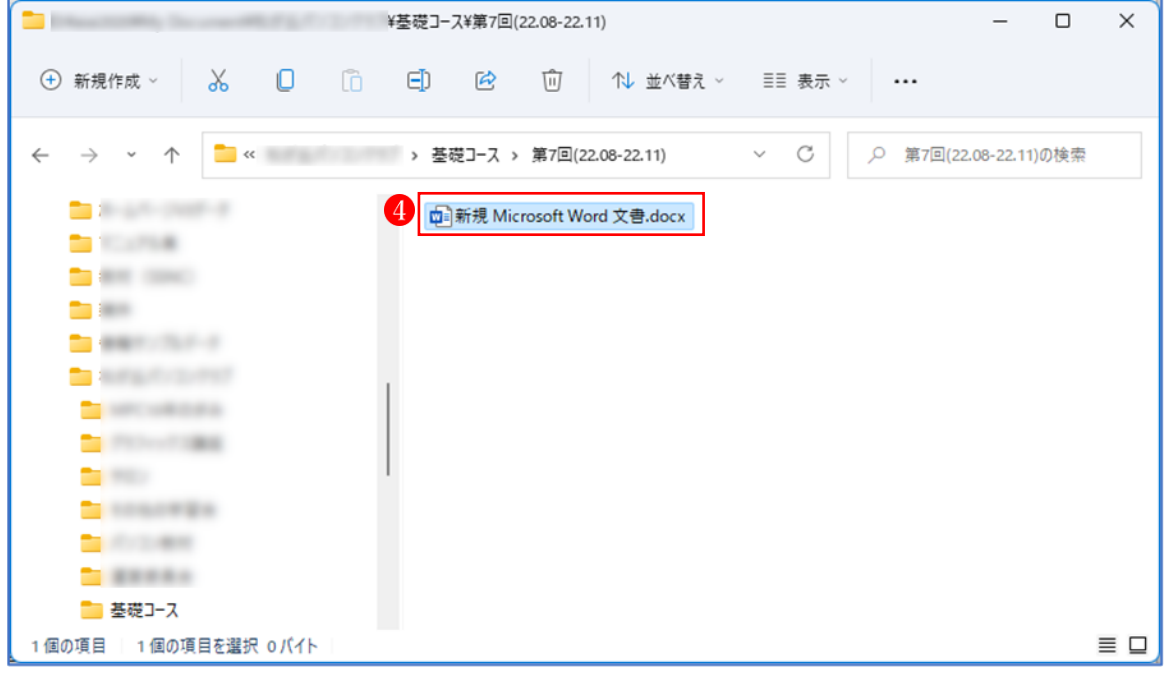

- ★手順④において、新たなファイル名を付ける前に、反転表示状態が解除されファイル名が確 定した状態になってしまった場合は、次に手順により「ファイル名の変更」を行います。
- · 新規ファイル10上で右クリックします。
- ·「名前の変更」タブ2をクリックします。
- ·ファイル名を変更できる状態3になるので、ファイル名を適宜の名前に変更します。

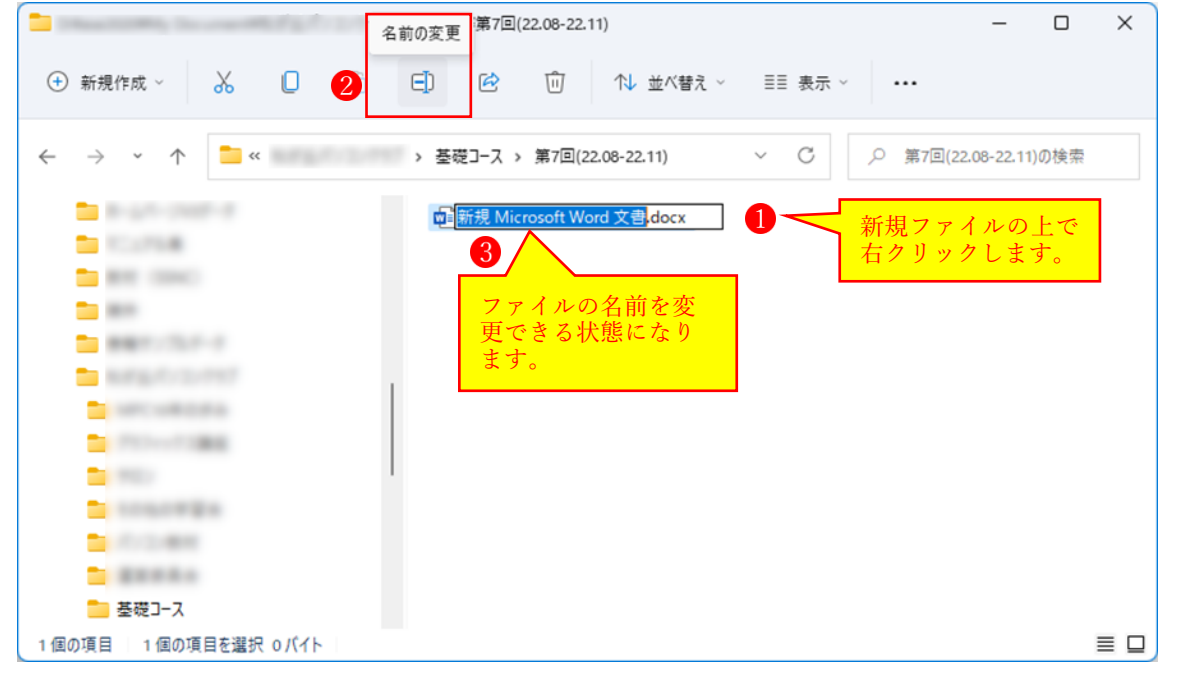

## ◆方法2:リボンを使用する場合

- 1 ファイルを新作成したいフォルダ1を選択しておきます。
- **② 「新規作成」ボタン2をクリックします。**
- 3 表示される一覧から作成したいファイルの種類3をクリックします。

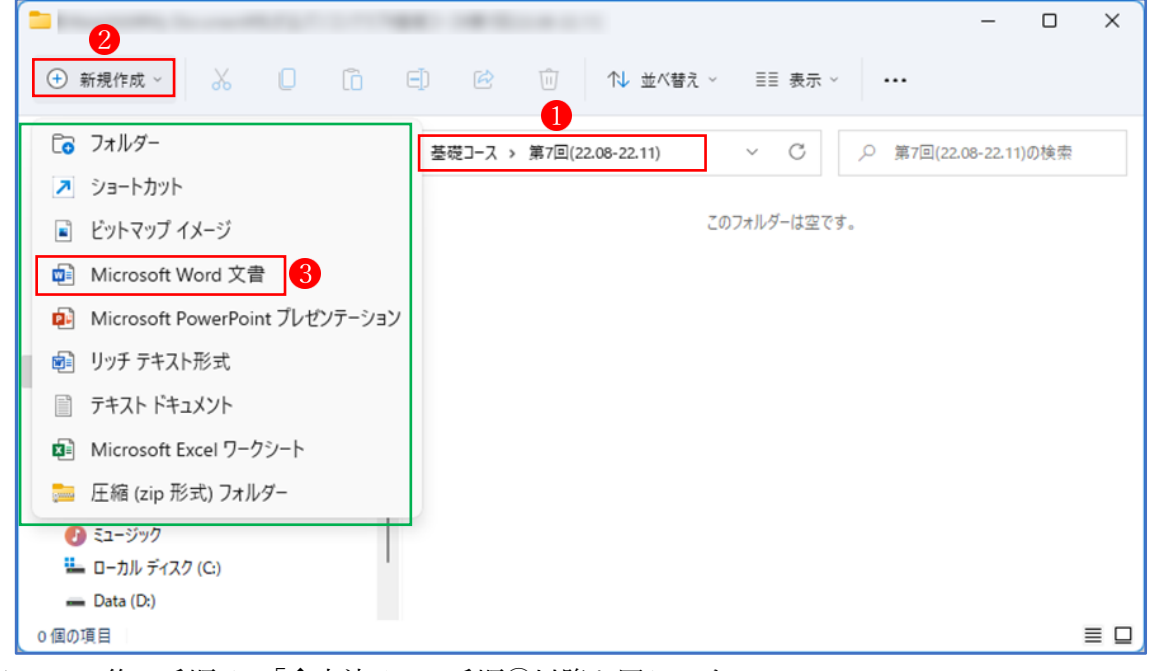

この後の手順は、「◆方法 1」の手順4以降と同じです。

- (3) デスクトップ画面上でファイルを新規作成する
	- ① 何もない部分で右クリック します。
	- ② 「新規作成」 2をクリックします。
	- ③ 新規に作成したいオブジェクト(ファイル) をクリックします。

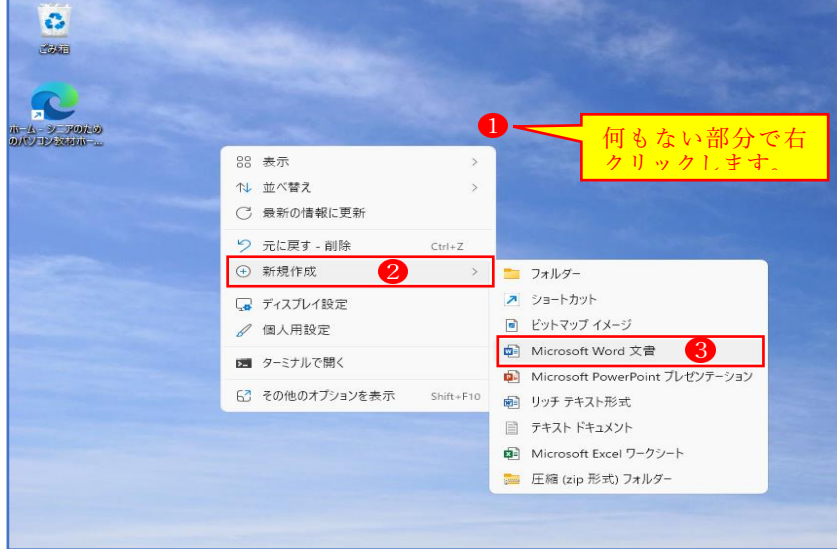

④ 新規ファイル が作成され、ファイル名が青く反転表示されている状態になります。 反転されている状態で、任意の名前を入力して[ENTER]キーを押すとファイルに名前を 付けることができます。

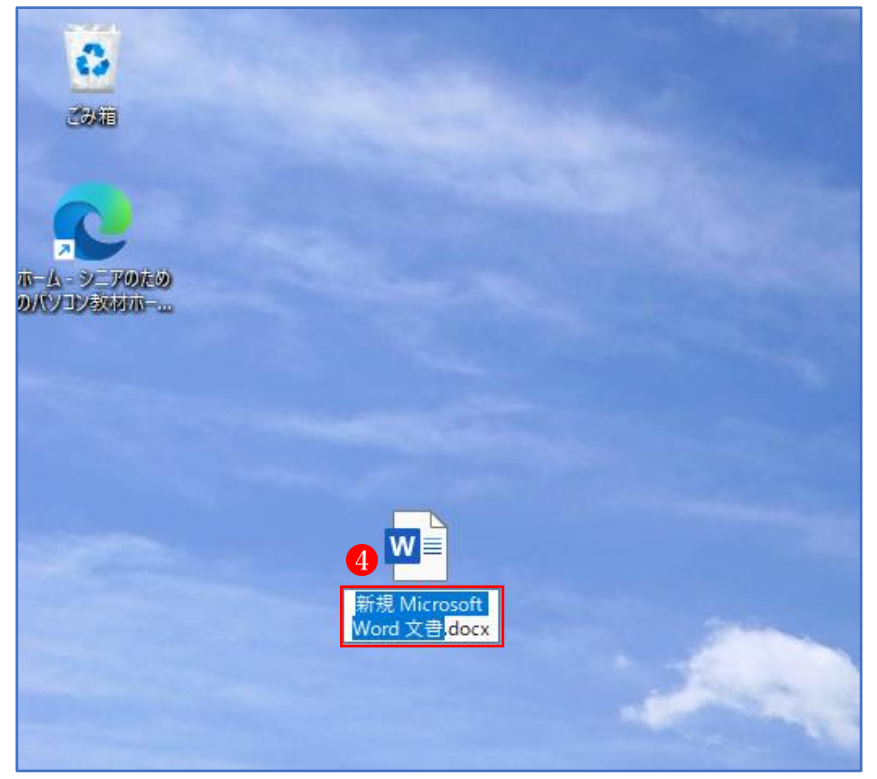

⑤ 文書を作成し終わったら、通常どおり「ファイル」タブから「名前を付けて保存」を選択 し、保存先のフォルダを選択して保存(※必要であればフィル名を変更します。)します。